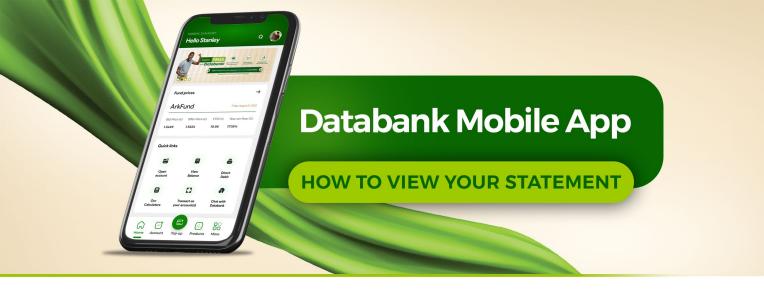

To view your statement on the updated Databank Mobile App, you must first download the App from Google Play Store or iOs App Store. Once downloaded, you can follow the steps below to view your summary statement.

## STEP 1

Choose **"Get Started"** on the welcome screen.

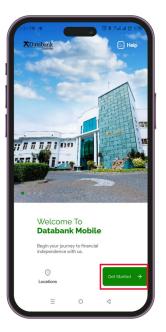

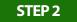

You will see a login screen. Enter your Online Services credentials (Username, password and PIN)\* and select "LOGIN".

If you are not yet registered on the Databank Online Services, select "Click here to register" at the top of your screen and complete the process.

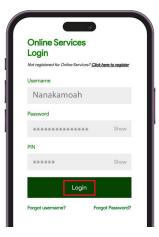

\*Databank account holders are required to register on the Online Services portal to be able to transact on their account online or using the App. Registration can be done here: <u>https://onlineservice.databankgroup.com/portal/</u> <u>portal</u>

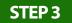

Once successfully logged in, click the "Account" tab on the bottom row.

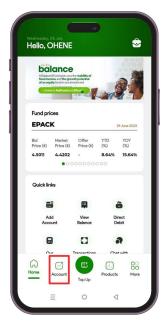

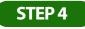

Select "View Statement".

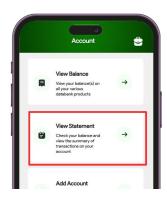

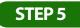

Choose the account number whose statement you want to view from the available options.

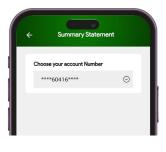

## STEP 6

Then, select the Fund (MFund, Epack, etc). A pop-up will appear with your summary statement.

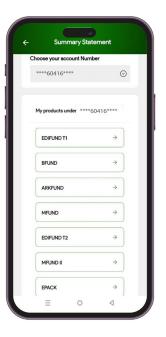

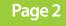

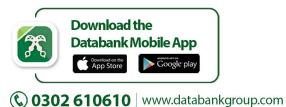

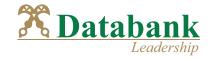